1 日目(11 月 25 日) のんきさんのレクチャーノート アニメをつくろう! ― コマ撮りアニメーションアプリ「ストップモーションスタジオ(Stop Motion Studio)」を使ってみる

<レクチャーで説明されたこと> 「ストップモーションスタジオ(Stop Motion Studio)」というアプリをためしに使う。 ここが「撮影(さつえい)のステージ」。 わたしが「ステージ」という時は、このように紙が置かれたようなところ。 ステージの大きさは、だいたい A4 サイズの紙(210x300 ㎜)くらい。 机の上に物を置かないで、かたづける。

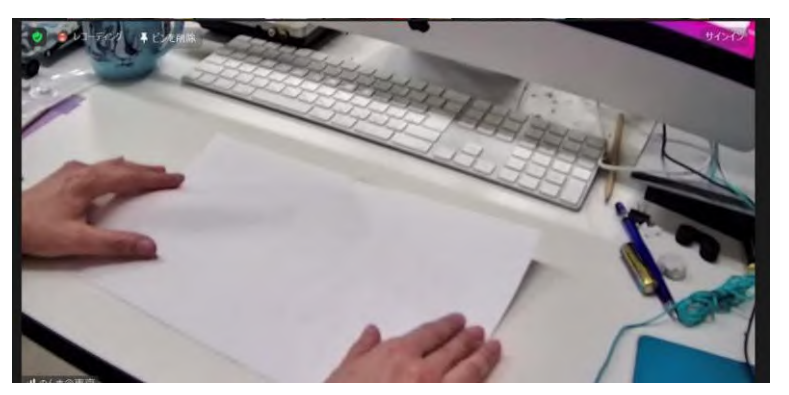

テスト撮影のテーマ(お題)は、 小さいモノを動かす。

こういう映像をつくってほしい。

[https://drive.google.com/file/d/1zsxU4EB--t\\_Gkt442xyOINxb\\_omYP5\\_F/view?usp=sharing](https://drive.google.com/file/d/1zsxU4EB--t_Gkt442xyOINxb_omYP5_F/view?usp=sharing)

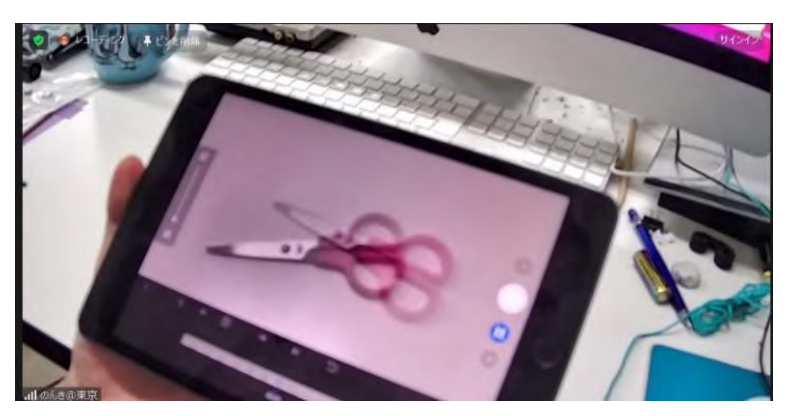

# なにもないところから、自分が選んだモノが出てきて、どこかへ消えていき、最後はなにもなくなる・・・ というアニメーションを練習で撮ってほしい。

シャッターボタンをなん回押すか、なん枚を撮影するかは、みんなが自由に考えて撮る。 撮ってみて、もっとたくさん撮りたかったと感じてくれたら、それでよい。

これから、アプリのはじめ方とムービーの書き出し方までを説明する。

### 準備(じゅんび)

「ストップモーションスタジオ(Stop Motion Studio)」のアプリは、フィルム撮影カメラのようなマーク。 マークの色は、無料版か有料版かで違う。無料版は青色。

# ダウンロードするのは無料(むりょう)でよい。

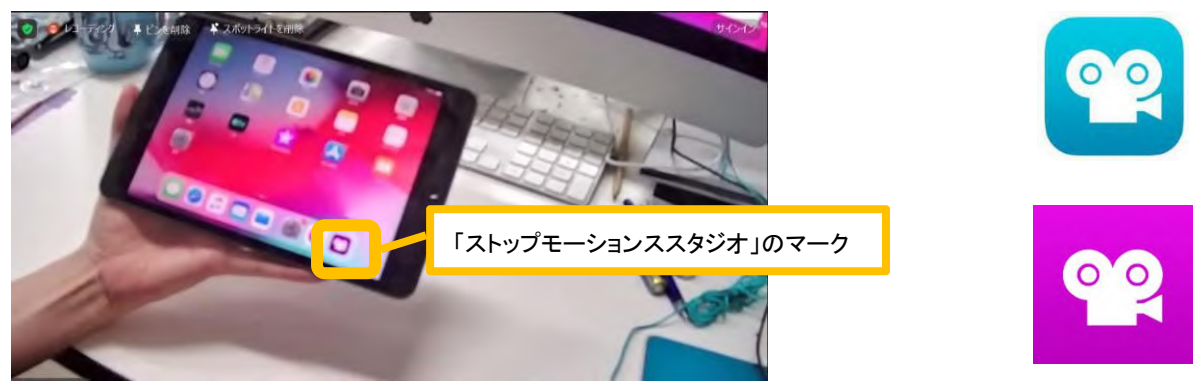

マークのアイコンをタップしてアプリを起動する。

「メニュー」の画面になる。

メニューに撮影したデータがすべて表示される。撮影後にムービーデータへの変換(へんかん、変更)ができる。 左上の「+(プラス)」マーク、「新規(しんき)ムービー」をタップする。

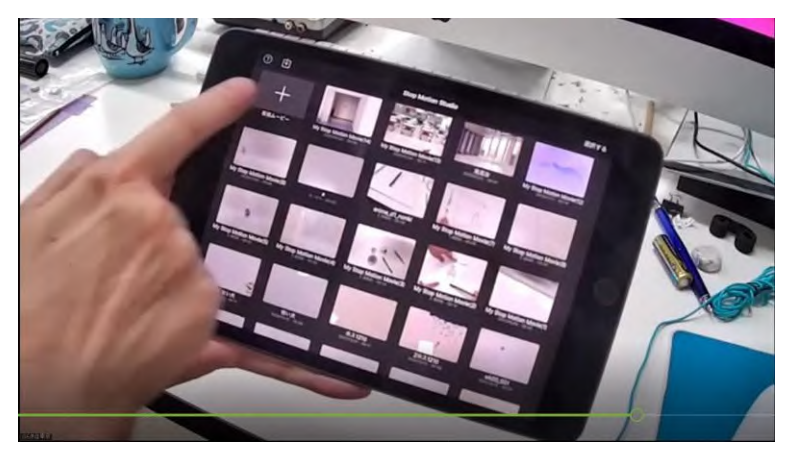

(iOS なら)スマホやタブレットのカメラで撮影できるモードになる。 (Android なら)撮影したものを確認するプレビューのモードになる。右上にある「カメラ」のマークをタップする。

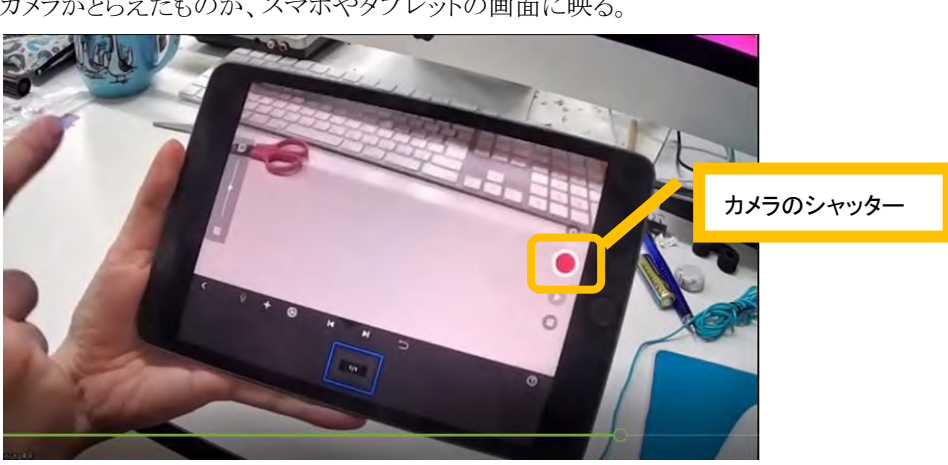

撮影モードの右側に、赤い丸(●)のシャッターが現れる。 カメラがとらえたものが、スマホやタブレットの画面に映る。

#### カメラを動かしながら、どこに映るか、レンズと被写体(うつすもの)とを確認する。

スマホやタブレットのカメラレンズは本体の端(はじ)についている。モノを真ん中に置いてもズレる。気をつけて。 どこから、どこまでが写るかを確認する。

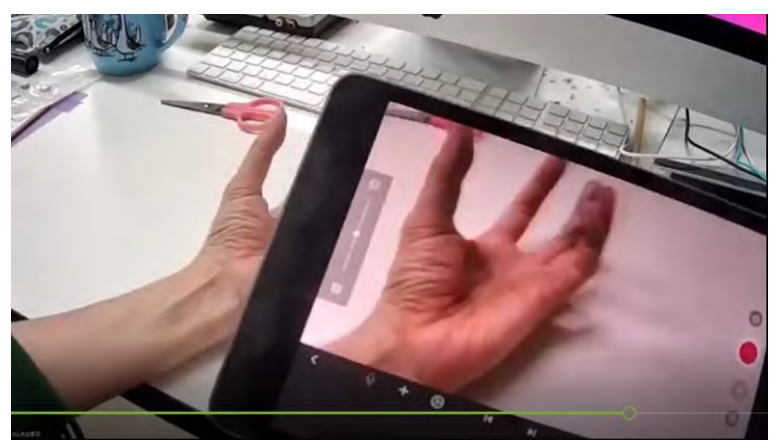

撮影(さつえい)

### シャッター(赤い●)を押すと撮影できる。

なにもないところを撮影してみよう。はじめはゆっくりとスタートするとよい。1 回では少ない。 ゆっくりというのは、枚数を多く撮影する、つまりなん度もシャッターを押す。 シャッターを押すと、パシャと音がする。わたしは3回押してみる(フレームが3枚できる)。

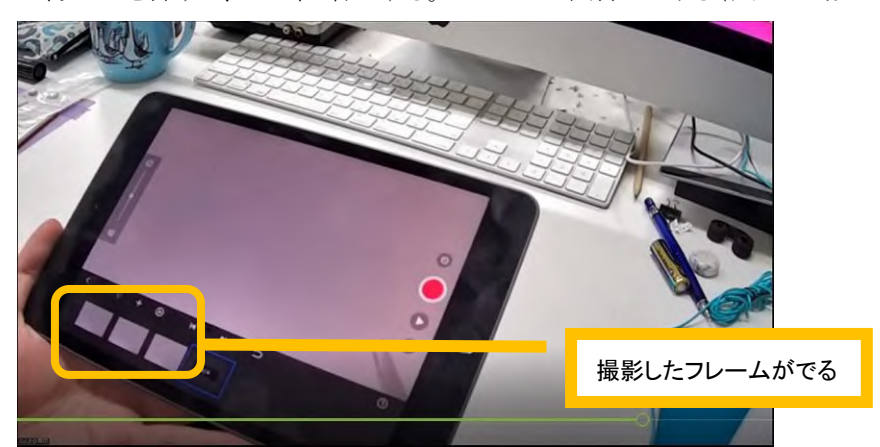

#### 被写体(写すもの)を少しずつ動かして撮影する。

どこからモノを出して、どのようにモノを動かし、どこへモノを消えさせるかを考えながら撮影する。

オニオンスキン

1つ前に撮ったモノ(フレーム)が、うすい影(かげ)として見える。

「オニオンスキン」は、モノをどのくらいの間隔や向きで動かすかを考えるのに役立つ。

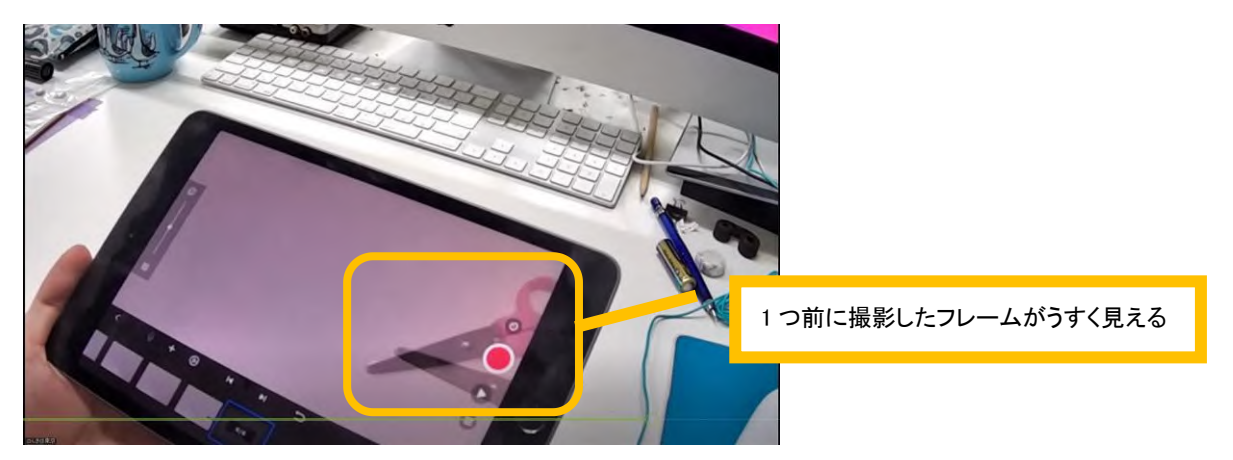

左にあるスライダーを動かすと、1 つ前に写したもの(フレーム)の濃度(のうど、こさ)を調整できる。

スライダーが一番上にあると影(かげ)は見えない。

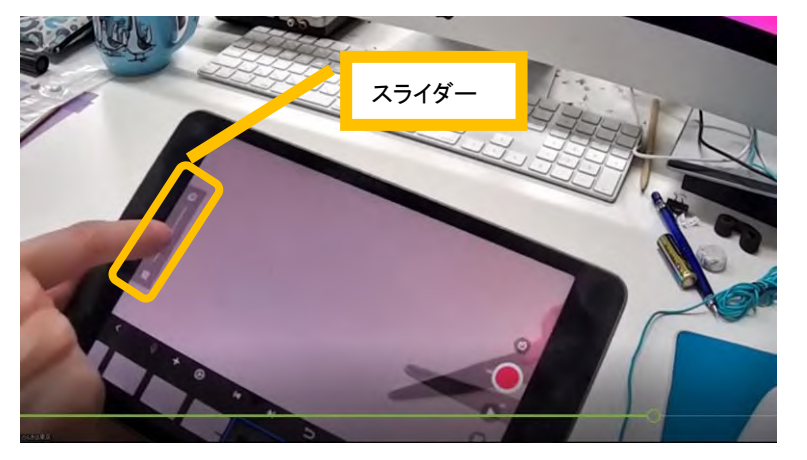

モノが見えなくなったら、最初と同じように、「なにもないところ」を 3 回撮影する。 「3回」と決まってはいない。自分で考えて撮ってほしい。

どのように撮影できたかは、「再生(さいせい)」して確認する。

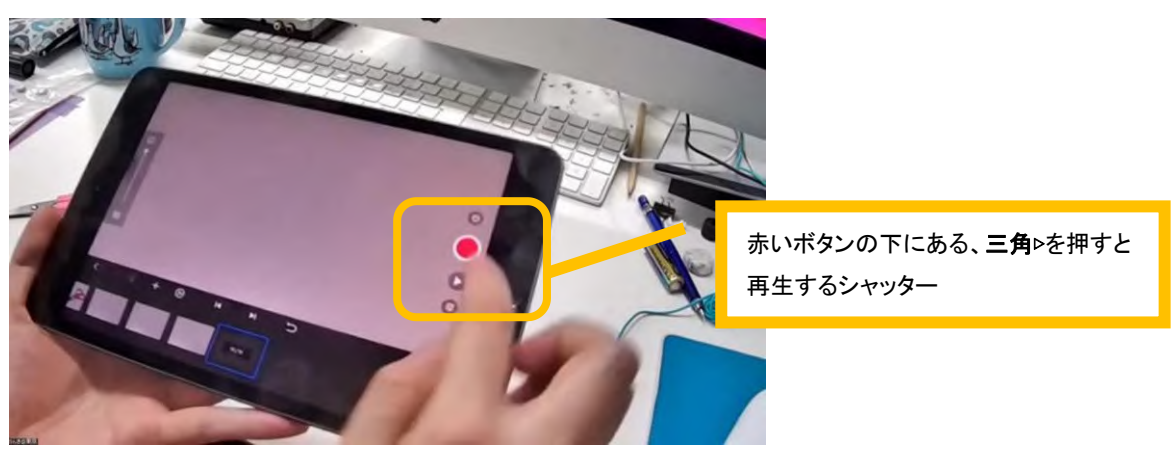

書き出し(かきだし) 撮影できたら、「ストップモーションスタジオ」のデータから「ムービー」のデータへ書き出す(変換する)。 左上の矢印(←)をタップすると、一番最初のモードにもどる。 書き出しは OS(Android、iOS)により、操作の画面とやり方が少しちがう。

(iOS では)書き出したい、ムービーにしたい画を長く押すと、メニューが出る。

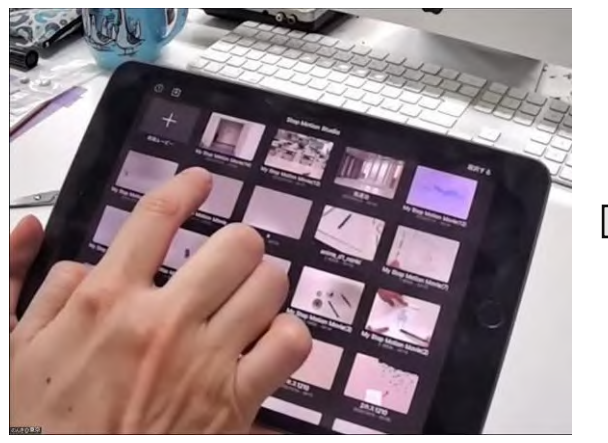

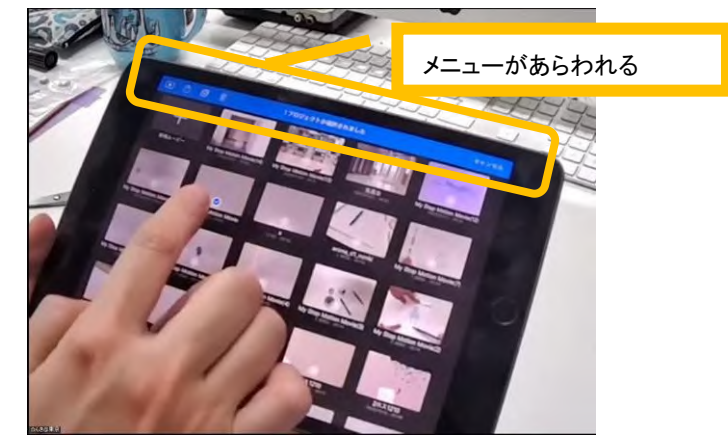

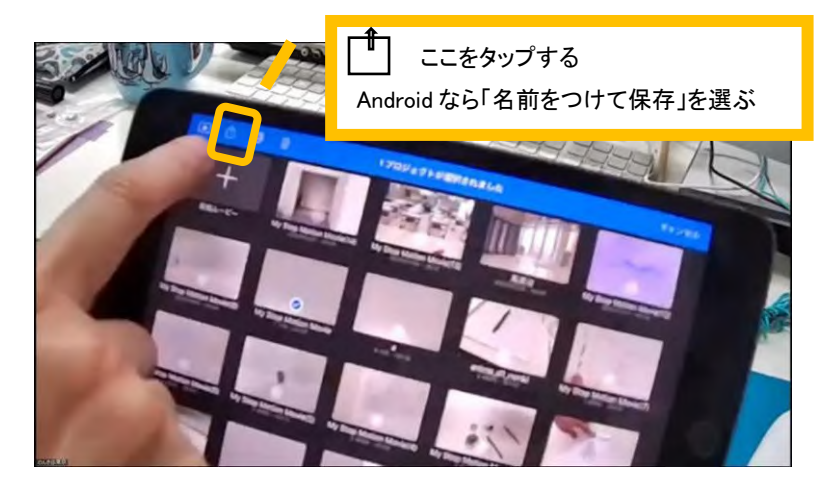

メニューが表示されたら、フィルムのようなマークがついた「ムービーエクスポート」を選ぶ。 スマホやタブレットの中で保存先を選ぶ。

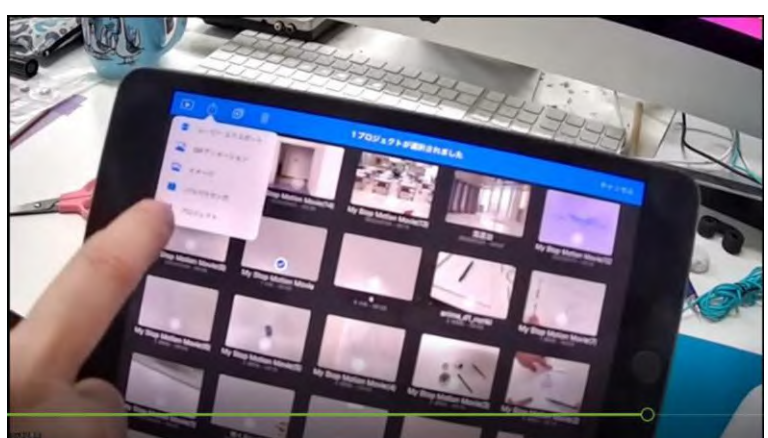

#### (iOS なら)MOV のデータ、(Android なら)PM4 のデータで保存される。

ムービーファイルになれば、Slack や YouTube にアップできる。

ムービーに書き出す時は、ファイルに名前をつける。ひとさんが決める「ファイル名のルール」で名前をつけてください。

撮影のヒント

アニメ撮影の練習は 5 分間くらいでやってみよう。

モノを動かす時に、そのモノがなにをしているのか?を考えながら動かすとよいかも。

球体やコロコロと転がるモノを固定するには、はったり・はがしたりができる粘着剤(日本なら、ひっつき虫)やセロハン テープを小さく丸めてつけると転がらない。

絵がうまくかけないひと・・・

丸いシールに黒い点を書いて貼り付ると、キャラクターになる。モノをキャラクターとして、歩く(散歩する)だけでもいい。 絵をえがいてもよいし、モノをキャラクターと思って動かしてみてもよい。 いまは練習なので、自分の感覚を遊ばせながら、好きなように試してください。

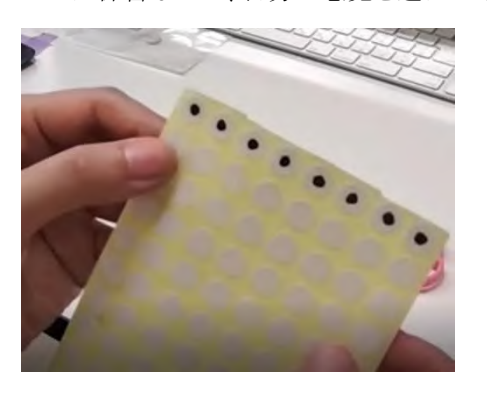

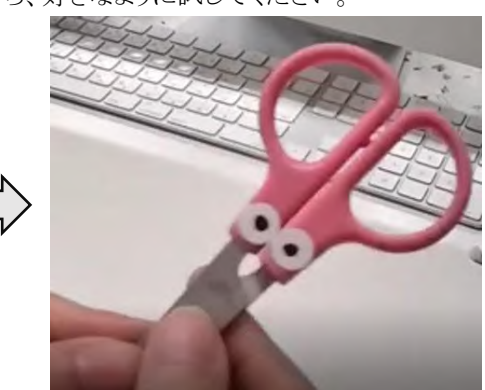

### カメラの位置(いち)、カメラと被写体(うつすもの)との距離

スマホやタブレットのカメラをステージに近づけると、撮影できる範囲が狭くなる。そしてキャラクターが大きく写る。 カメラを遠ざけると、広い範囲を撮影できる。

だいじなポイント:

- 絵をかくなら、絵の大きさとステージの大きさ(撮影できる範囲)のバランスを考えてキャラクターなどの大きさを決 める。
- カメラの位置とステージとの距離(あいだ)を考えながら撮影してみよう。アニメ制作の本番では、カメラの位置を決 めたら、距離が変わらないようにカメラを固定(こてい)するとよい。

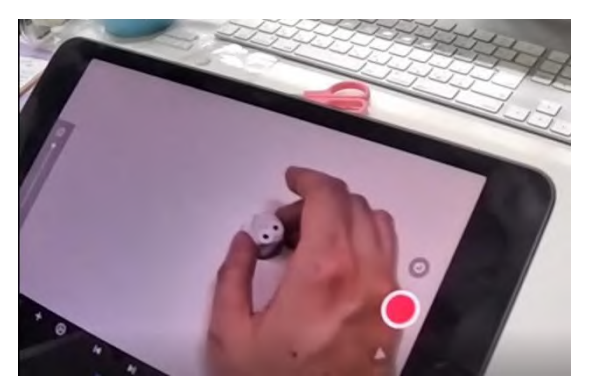

カメラをステージから離す(遠くにする) カメラをステージに近づける

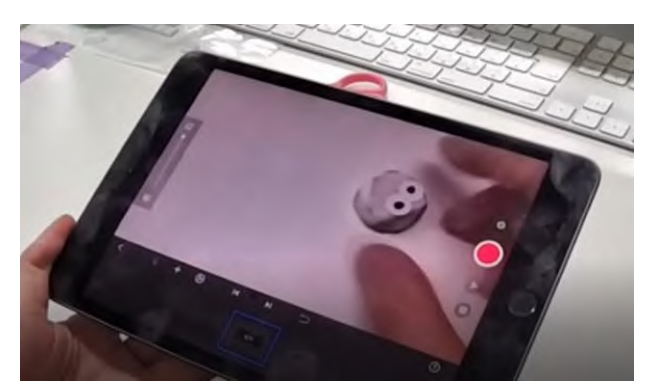

# 動きをゆっくり、なめらかにする=撮影速度(さつえいそくど)を調整する

撮影の速度を変えると、キャラクターの動きを速くしたり、ゆっくりにできる。

画面の下にあるメニューから、歯車(♡)マークを選ぶ。

スライダーで数字を選ぶ。

1 秒間に撮影する枚数=フレームレート(fps、frame per second)という。

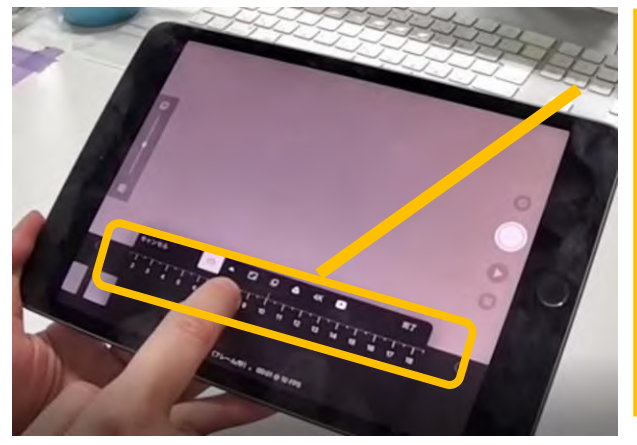

日本のテレビアニメのフレームレート: 12fps くらい みんなのコマ撮りアニメ: 25 - 8fps くらいで OK!

撮影速度を変えるメニュー 数字が大きくなると、1 秒間に撮影する枚数が増える つまり、より多く撮影しないと「1 秒間のアニメ」にならない 撮影枚数を増やすと、なめらかな動きになる 手描き(てがき)アニメでは中割(なかわり)と言って、フレームから次 のフレームへ動きを変えるくときに、どのくらいなめらかにしたいか 考えながら絵をえがく しかし、絵の枚数を増やすと作業の時間が増え、期日(しめきり)に 間に合わないこともあるから、注意しよう

ハリウッドのアニメーション映画のフレームレート: 24fps(24 フレーム撮影すると、1 秒のアニメになる)

ストップモーションスタジオの操作(使い方)も見てみよう 進備:はじめてのコマ撮り(アプリでコマ撮りをはじめる)―のんきさんの解説 >>

http://allip.org/guidance/point/descript\_stopmotion1 準備:コマ撮りアプリ「ストップモーションスタジオ」の操作ーこども、日本語学習者向け解説>>

[http://alljp.org/guidance/point/descript\\_stopmotion1/kantansms](http://alljp.org/guidance/point/descript_stopmotion1/kantansms)

JAA(日本動画協会)アニメーション・キャラバンの解説ビデオ>> <https://www.youtube.com/watch?v=1HEBI3iFZN4>

#### カメラの固定(うごかないようにする)

グループのアニメを撮影する時は、スマホやタブレットを動かないようにする。 カメラを固定して、画面や動きがブレないようにする。

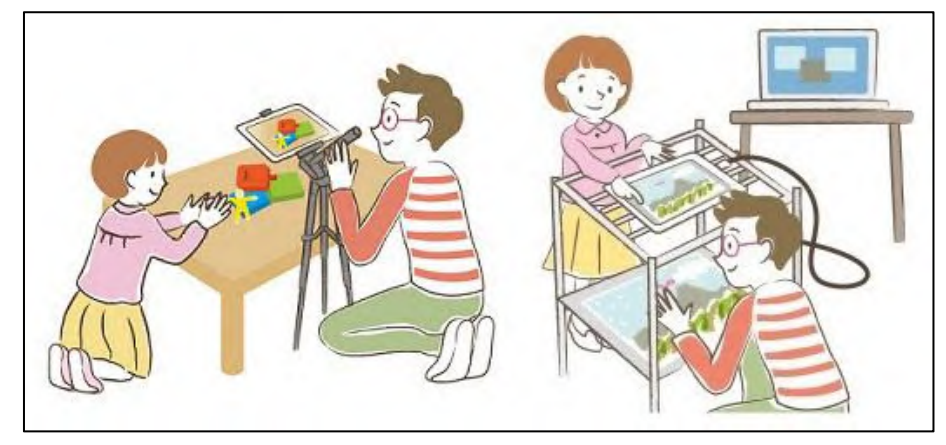

アニメーテッドラーニングらぼのウエブサイトに出ている、ステージとカメラの準備のやり方を見てください。 家にある道具や材料で準備できる。

準備:カメラ(スマホ、タブレット)と撮影ステージを設営する>> [http://alljp.org/guidance/point/descript\\_camera](http://alljp.org/guidance/point/descript_camera) 準備:カメラ横置きとカメラ上置きとは>> [http://alljp.org/guidance/point/column\\_camera](http://alljp.org/guidance/point/column_camera) 準備:動画解説カメラ、撮影ステージ、照明の設営>>

[http://alljp.org/guidance/point/descript\\_camera/video-instructions](http://alljp.org/guidance/point/descript_camera/video-instructions)

完成した練習アニメーションを見てみよう>> <https://youtu.be/CyZWu-esDVc>

(のんきさんがつなぎ合わせ編集をしました)

こまった時、こんなことやってみたい!と考えた時は、グループのメンバーと話してみよう! 講師やグループリーダーにも聞いてみよう! のんきさん・・・アニメの制作 スーさん・・・マンガ的な表現 さとーさん・・・映像(ライブアクションなど)の制作 senya さん、ニンさん、たかさん、メイさん、シトウさん・・・グループの話し合いに入って、みんなを助けてくれます

のんき(荒井知恵)